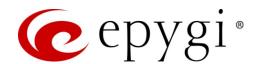

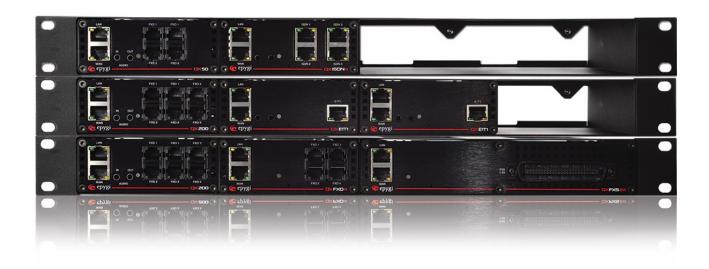

# Manual-I: Installation Guide for QX Gateways

This manual is effective for all QX Gateways: QXE1T1, QXFXO4, QXISDN4, and QXFXS24.

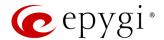

#### Notice to Users

This document, in whole or in part, may not be reproduced, translated or reduced to any machine-readable form without prior written approval.

Epygi provides no warranty with regard to this document or other information contained herein and hereby expressly disclaims any implied warranties of merchantability or fitness for any particular purpose in regard to this document or such information. In no event shall Epygi be liable for any incidental, consequential or special damages, whether based on tort, contract or otherwise, arising out of or in connection with this document or other information contained herein or the use thereof.

#### Copyright and Trademarks

Copyright © 2003-2017 Epygi Technologies, LTD. All Rights Reserved. Quadro and QX are registered trademarks of Epygi Technologies, LTD. Microsoft, Windows and the Windows logo are registered trademarks of Microsoft Corporation. All other trademarks and brand names are the property of their respective proprietors.

#### **Emergency 911 Calls**

YOU EXPRESSLY ACKNOWLEDGE THAT EMERGENCY 911 CALLS MAY NOT FUNCTION WHEN USING QUADRO OR QX AND THAT EPYGI TECHNOLOGIES, LTD. OR ANY AFFILIATES (AGENTS) SUBSIDIARIES, PARTNERS OR EMPLOYEES ARE NOT LIABLE FOR SUCH CALLS.

#### **Limited Warranty**

Epygi Technologies, LTD. ('Epygi') warrants to the original end-user purchaser every Quadro and QX to be free from physical defects in material and work-manship under normal use for a period of one (1) year from the date of purchase (proof of purchase required) or two (2) years from the date of purchase (proof of purchase required) for products purchased in the European Union (EU). If Epygi receives notice of such defects, Epygi will, at its discretion, either repair or replace products that prove to be defective.

This warranty shall not apply to defects caused by (i) failure to follow Epygi's installation, operation or maintenance instructions; (ii) external power sources such as a power line, telephone line or connected equipment; (iii) products that have been serviced or modified by a party other than Epygi or an authorized Epygi service center; (iv) products that have had their original manufacturer's serial numbers altered, defaced or deleted; (v) damage due to lightning, fire, flood or other acts of nature.

In no event shall Epygi's liability exceed the price paid for the product from direct, indirect, special, incidental or consequential damages resulting from the use of the product, its accompanying software or its documentation. Epygi offers no refunds for its products. Epygi makes no warranty or representation, expressed, implied or statutory with respect to its products or the contents or use of this documentation and all accompanying software, and specifically disclaims its quality, performance, merchantability or fitness for any particular purpose.

#### **Return Policy**

If the product proves to be defective during this warranty period, please contact the establishment where the unit was purchased. The Integrator will provide guidance on how to return the unit in accordance with its established procedures. Epygi will provide the Return Merchandise Authorization Number to your retailer.

Please provide a copy of your original proof of purchase. Upon receiving the defective unit, Epygi, or its service center, will use commercially reasonable efforts to ship the repaired or a replacement unit within ten business days after receipt of the returned product. Actual delivery times may vary depending on customer location. The Distributor is responsible for shipping and handling charges when shipping to Epygi.

#### **European Limited Warranty**

The European Limited Warranty is the same as the Limited Warranty above, except the warranty period is for two years from the date of purchase.

#### **Extended Warranty**

#### **Extended Warranty Option**

Epygi offers an extended warranty program available for purchase by end users. This option is available at the time of purchase, extending the users original warranty for an additional three (3) years. Combined with the original warranty, the extended warranty would offer a total of five (5) years protection for European end users and four (4) years protection for non-European end users.

#### **Extended Warranty Statement**

Epygi Technologies, LTD. extends its Limited Warranty for an additional period of three (3) years from the date of the termination of the original Limited Warranty period (proof of purchase required).

Epygi reserves the right to revise or update its products, pricing, software, or documentation without obligation to notify any individual or entity. Please direct all inquiries to:

Epygi Technologies, LTD.

2233 Lee Road Suite 201 Winter Park, Florida 32789

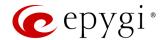

#### Administrative Council for Terminal Attachments (ACTA) Customer Information

This equipment complies with Part 68 of the FCC rules and the requirements adopted by the ACTA. Located on the equipment is a label that contains, among other information, the ACTA registration number and ringer equivalence number (REN). If requested, this information must be provided to the telephone company.

The REN is used to determine the quantity of devices which may be connected to the telephone line. Excessive REN's on the telephone line may result in the devices not ringing in response to an incoming call. In most, but not all areas, the sum of the REN's should not exceed five (5.0). To be certain of the number of devices that may be connected to the line, as determined by the total REN's contact the telephone company to determine the maximum REN for the calling area.

This equipment cannot be used on the telephone company-provided coin service. Connection to Party Line Service is subject to State Tariffs.

If this equipment causes harm to the telephone network, the telephone company will notify you in advance that temporary discontinuance of service may be required. If advance notice isn't practical, the telephone company will notify the customer as soon as possible. Also, you will be advised of your right the file a complaint with the FCC if you believe it is necessary.

The telephone company may make changes in its facilities, equipment, operations, or procedures that could affect the operation of the equipment. If this happens, the telephone company will provide advance notice in order for you to make the necessary modifications in order to maintain uninterrupted service.

If trouble is experienced with this equipment, please contact EPYGI TECHNOLOGIES, LTD.

If the trouble is causing harm to the telephone network, the telephone company may request you to remove the equipment from the network until the problem is resolved.

#### **Electrical Safety Advisory**

To reduce the risk of damaging power surges, we recommend you install an AC surge arrestor in the AC outlet from which the Quadro or QX is powered.

#### **Industry Canada Statement**

This product meets the applicable Industry Canada technical specifications.

#### **Safety Information**

Before using the Quadro or QX, please review and ensure the following safety instructions are adhered to:

- To prevent fire or shock hazard, do not expose your Quadro or QX to rain or moisture.
- To avoid electrical shock, do not open the Quadro or QX. Refer servicing to qualified personnel only.
- Never install wiring during a lightning storm.
- Never install telephone jacks in wet locations unless the jack is specified for wet locations.
- · Never touch non-insulated telephone wire or terminals unless the telephone line has been disconnected at the network interface.
- Use caution when installing or modifying cable or telephone lines.
- · Avoid using your Quadro or QX during an electrical storm.
- Do not use your Quadro, QX or telephone to report a gas leak in the vicinity of the leak.
- An electrical outlet should be as close as possible to the unit and easily accessible.

#### **Emergency Services**

The use of VoIP telephony is made available through IP networks such as the Internet and is dependent upon a constant source of electricity, network availability and proper operation of the equipment. If a power outage, network disruption or equipment failure occurs, the VoIP telephony service could be disabled. User understands that in any of those events the Quadro or QX may not be able to support 911 emergency services, and further, such services may only be available via the user's regular telephone line or mobile lines that are not connected to the Quadro or QX. User further acknowledges that any interruption in the supply or delivery of electricity, network availability or equipment failure is beyond Epygi's control and Epygi shall have no responsibility for losses arising from such interruption.

#### **Music on Hold Copyright**

The default Music on Hold on the Quadro or QX is a 22 second fragment from Chopin's *Nocturne Op.9 #2* performed by Marina Vardanyan and kindly provided to Epygi Technologies, LTD. The recording is royalty free.

#### **Compliance with Laws**

You may not use the Epygi Materials for any illegal purpose or in any manner that violates applicable domestic or foreign law. You are responsible for compliance with all domestic and foreign laws governing Voice over Internet Protocol (VoIP) calls.

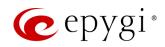

# Document Edition History

| Revision | Date      | Description     | Valid for Models                          | Valid for FW      |
|----------|-----------|-----------------|-------------------------------------------|-------------------|
| 1.0      | 27-May-16 | Initial Release | QX Gateways                               | 6.1.17 and higher |
| 1.1      | 24-Mar-17 | Updated         | QXFXO4, QXISDN4,<br>QXE1T1                | 6.1.17 and higher |
|          |           |                 | QXFXS24                                   | 6.1.40 and higher |
| 1.2      | 11-Dec-17 | Updated         | QXE1T1, QXFXO4,<br>QXISDN4 and<br>QXFXS24 | 6.2.1 and higher  |

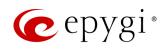

# Table of Contents

| 1    | About Installation Guide                                | 6   |
|------|---------------------------------------------------------|-----|
| 2    | System Requirements                                     | 6   |
| 3    | Hardware Overview                                       | .7  |
| 3.1  | The Panel of QX Gateways                                | 7   |
| 3.2  | QX Gateways Front Panel LEDs                            | 9   |
| 4    | Installing the QX Gateways                              | .10 |
| 4.1  | Networking Overview                                     | 10  |
| 4.2  | Connecting the Hardware                                 | 13  |
| 5    | QX Configuration (Stand-alone Mode)                     | .13 |
| 5.1  | Logging in to QX Gateway                                | 14  |
| 5.2  | Basic Setup - System (LAN)                              |     |
| 5.3  | Internet (WAN)                                          |     |
| 6    | IP Lines Configuration                                  |     |
| 6.1  | Hosted PBX Survivability feature on QX                  | 22  |
| 7    | Configuring Extensions                                  | .25 |
| 8    | Configuring NAT Traversal                               | .26 |
| 9    | Changing Admin Password                                 | .27 |
| 10   | Configuring QX Gateways with QX IP PBXs in Sharing Mode | .29 |
| 10.1 | Sharing Mode Configuration on the QX IP PBX             | 29  |
| 10.2 | Sharing Mode Configuration on the QX Gateway            | 30  |
| 11   | Configuring QXFXS24 with QX IP PBXs                     | .32 |
| 12   | Registering on Epygi's Support Portal                   | .33 |
| 13   | Registering on Epygi's SIP Server                       | .35 |
| 14   | Checking the Connections                                | .37 |
| 15   | Pin Assignment of RJ21                                  | .39 |
| 16   | Pin Assignment of E1/T1                                 | .39 |
| 17   | QXE1T1 PART 68 Certification                            | .40 |
| 18   | References                                              | 41  |
| 19   | Appendix: Software License Agreement                    | .42 |

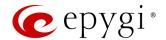

## 1 About Installation Guide

This guide is intended for administrators who need to prepare for, install, configure and operate QX Gateways (herein QX). In this guide, we describe the configuration of QXs as well as references to other guides, manuals and complementary resources. After successfully configuring the QX, a user will be able to make SIP and PSTN calls and access the Internet from devices connected to the Local Area Network (LAN).

This guide contains many example screen illustrations. Since QXs offer a wide variety of features and functionality, the example screenshots shown may not appear exactly the same for your particular QX as they appear in this manual. The example screenshots are for illustrative and explanatory purposes, and should not be construed to represent your own unique environment.

## 2 System Requirements

- One 100-240 VAC power outlet in close proximity to the QX.
- One RJ45 Ethernet 10/100 broadband Internet connection.
- For QXFXS24 at least one analog phone, RJ21 connector (F) with cable and distributed panel.
- One CAT 5 Ethernet cable with RJ45 connector to connect to the QX LAN port.
- One PC with a 10/100 Mbps Ethernet card.
- TCP/IP network protocol installed on each PC.
- Internet Explorer, Mozilla Firefox, Google Chrome or Opera browser is recommended.

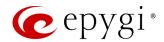

## 3 Hardware Overview

- QXFXO4 has 4 FXO ports, 1 Ethernet WAN and 1 Ethernet LAN ports.
- QXISDN4 has 4 ISDN ports, 1 Ethernet WAN and 1 Ethernet LAN ports.
- QXE1T1 has 1 E1T1 port, 1 Ethernet WAN and 1 Ethernet LAN ports.
- QXFXS24 has 24 phone ports (FXS), 1 Ethernet WAN and 1 Ethernet LAN ports.

## 3.1 The Panel of QX Gateways

Below are presented the front and back panels:

- 1. WAN RJ45 socket to attach the Internet Uplink (WAN) via an Ethernet CAT5 cable.
- 2. LAN RJ45 socket to attach the IP phone to the QX's LAN via an Ethernet CAT5 cable. Use a switch to connect multiple IP phones.
- 3. The reset button may be used in two ways:
  - Pressing for an instant to initiate a normal restart.
  - Pressing and holding down for three seconds or more to carry out a factory reset. This will clear all settings, including the QX IP address and the changed admin password, and restore the default configuration.
- 4. Line sockets to connect the QXFXO4 to the PSTN network using standard analog phone service. These are Foreign Exchange Office (FXO) analog ports.

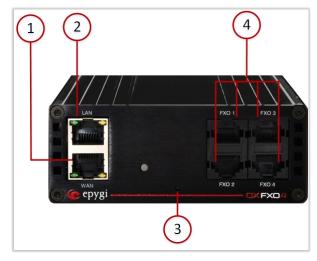

Figure 1: QXFXO4's Front Panel

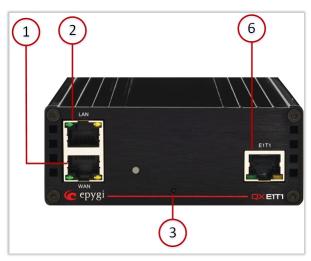

Figure 2: QXE1T1's Front Panel

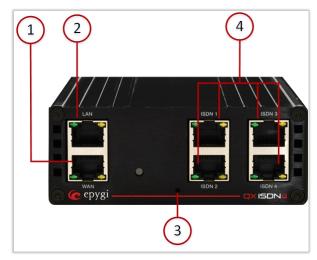

Figure 3: QXISDN4's Front Panel

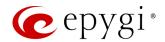

- 5. Line sockets to connect QXISDN4 to the PSTN network using ISDN service. These are Integrated Services Digital Network (ISDN) trunks.
- 6. Line socket to connect QXE1T1 to the PSTN network using E1T1 trunk.
- 7. RJ21 line socket to connect the FXS cables to analog phones.
- 8. AUX PWR (DC Power) connector to connect two units together. The first unit will power the second by using 12V DC power connector.
- 9. AC Power supply socket to connect a power cable.

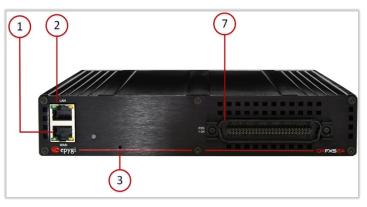

Figure 6: QXFXS24's Front Panel

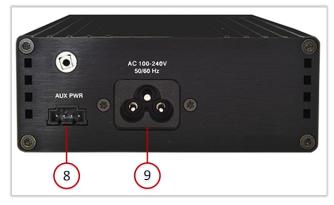

Figure 4: QXFXO4/QXE1T1/QXISDN4's Back Panel

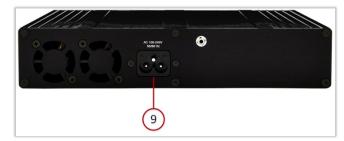

Figure 5: QXFXS24's Back Panel

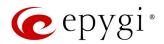

## 3.2 QX Gateways Front Panel LEDs

| System Status | LED Color | State Description                                                                                      |
|---------------|-----------|----------------------------------------------------------------------------------------------------|
| Busy          | GREEN     | Blinking: normal activity                                                                              |
| Info          | ORANGE    | Blinking: an event occurred; details specified in the System Event section of the Management interface |
| Fault         | Red       | On: steady red, system unusable                                                                        |

Table 1: Front Panel LEDs

| ETH Interface<br>Status | LED Color | State Description                                        |
|-------------------------|-----------|----------------------------------------------------------|
| WAN                     | GREEN     | On: link ok Off: no link Flickering: traffic on the link |
| LAN                     | ORANGE    | On: full duplex mode Off: half duplex mode               |

Table 2: Interface LEDs

## LED indication during a firmware update or reboot

- 1. Power ON steady GREEN LED for about 3 seconds.
- 2. Bootstrap loading steady RED LED for about 3 seconds.
- 3. Steady ORANGE LED for about 15 seconds.
- 4. During Reboot RED/GREEN LEDs are blinking.
- 5. After Reboot Slow blinking GREEN LED (normal activity).

### LED indication during emergency firmware update

- 1. Power ON steady GREEN LED for about 3 seconds.
- 2. Bootstrap loading steady RED LED for about 1 second.
- 3. Steady ORANGE LED for about 5 seconds.
- 4. RED LED blinking for about 1 second.
- 5. Steady ORANGE LED for about 1 minute.
- 6. Fast blinking ORANGE LED for about 5 second.
- 7. Reset the board and see the LED indication steps described for firmware update or reboot.

### LED indication during emergency firmware update failure

- 1. Power ON steady GREEN LED for about 3 seconds.
- 2. Bootstrap loading steady RED LED for about 1 second.
- 3. Steady ORANGE LED for about 5 seconds.
- 4. RED LED blinking for about 1 second.
- 5. Steady ORANGE LED for about 1 minute.
- 6. Fast blinking RED LED for about 5 second.
- 7. Steady ORANGE LED for about 15 seconds.

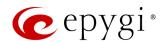

# 4 Installing the QX Gateways

## 4.1 Networking Overview

To establish connections between the PSTN (or the legacy PBX) and the Internet, a gateway is needed. The QX gateway, used as a stand-alone device, will perform the task of connecting the PSTN (or PBX) to a Private Data Network or the Internet. The QX gateway will process and regulate the voice traffic between these networks according to specified dial plan.

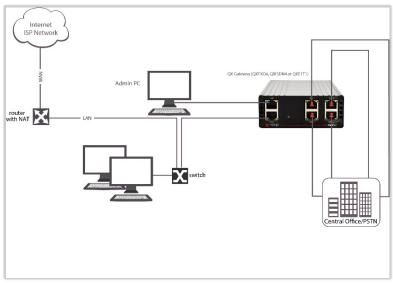

Figure 7: Stand-alone gateway (QXFXO4, QXE1T1 or QXISDN4): Connection overview

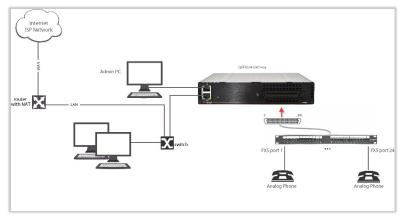

Figure 8: Stand-alone gateway (QXFXS24): Connection overview

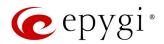

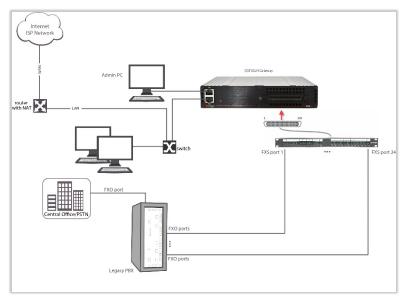

Figure 9: Stand-alone gateway with Legacy PBX (QXFXS24): Connection overview

Every device within an IP network requires a unique IP address to identify itself. Since the QX gateway, used as a stand-alone gateway, connects to both the LAN (Admin PC) and the WAN (Private Data Network or Internet), it has to be part of both networks, and must have two IP addresses: one for the WAN side and one for the LAN side. The QX gateway's integrated firewall/NAT functionality will hide the LAN IP address from the WAN side.

There are two types of IP addresses:

- Static a fixed, manually assigned IP address that remains valid until changed. If you plan to use the QX as your router, contact your Internet Service Provider (ISP) to find out if a static IP address is assigned to your account. If so, you will need this static IP address when configuring the QX device.
- Dynamic a temporary address that is automatically assigned by your ISP and will change periodically. If your ISP offers a dynamic IP address, the QX will act as a DHCP client and will receive a new IP address from the ISP's DHCP server or PPPoE feature.

Note: A DHCP client is a service that requests an IP address from a DHCP server. A DHCP server assigns on request a unique IP address to a device. The QX, like many routers, acts as a DHCP client on its WAN interface and as a DHCP server on its LAN interface.

Besides acting as a stand-alone device, QX gateways may serve as a PSTN LINE expansion for QX IP PBXs. In this case, the QX gateway gets a WAN IP address from the DHCP server of the connected QX IP PBX.

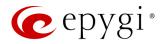

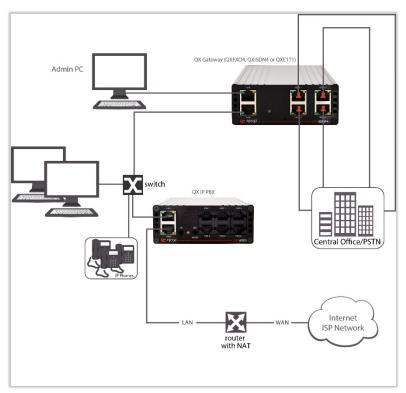

Figure 10: QX gateway (QXFXO4, QXE1T1 or QXISDN4) in shared mode: Connection overview

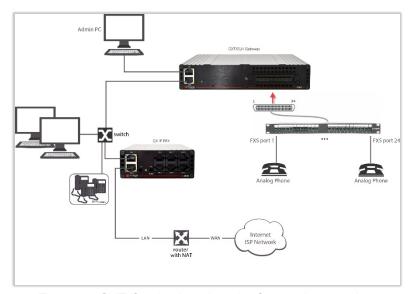

Figure 11: QXFXS24 in shared mode: Connection overview

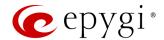

## 4.2 Connecting the Hardware

Verify the product package contents are complete. Refer to the contents sheet included in the packaging to determine if all the items were shipped in the box.

- 1. Connect the Ethernet port on your PC via a straight CAT 5 cable with an RJ45 connector to the LAN socket of the QX.
- 2. Connect PSTN Lines to FXO, E1T1 or ISDN interface ports on the QX.
- Connect the LAN port on your PC via a straight CAT 5 cable with an RJ45 connector to the LAN socket of the QX.
- 4. Connect the WAN port of the QX to the ISP network.
- 5. Connect the power cable to a power strip with surge protection and a UPS.
- 6. Power up any hub or switch followed by any PC and other devices on the LAN side.
- 7. Check the LEDs: The green WAN LED will blink when cables are connected to these ports and all devices are powered up. If the green WAN LED does not blink, verify cabling and ensure that all devices are powered up.

Note: CAT 5 cables can be faulty without any visual indication. The LAN and WAN LEDs verify that the Ethernet connection is established between the end points. If these LEDs are not illuminated, there is a connection problem between the QX and the other device.

## 5 QX Configuration (Stand-alone Mode)

Verify functionality of both IP and PSTN calls:

- **PSTN telephony:** If the QX is connected to the PSTN network via the E1/T1, FXO or ISDN interface, verify the functionality of PSTN calls:
  - Make an outbound PSTN call by dialing PSTN number.
- Arrange to receive an incoming call. The incoming PSTN calls will be routed to the Auto Attendant by default.
- Bandwidth to regulate the number of calls allowed by the QX to avoid degradation in low bandwidth conditions.
- Time/Date to ensure the correct time and time zone are used for call records.
- Regional Settings if your QX is located outside the United States, it is important to properly configure your line connections to the PSTN in your location.

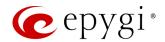

## 5.1 Logging in to QX Gateway

- 1. Start a browser (Google Chrome, Opera, Mozilla Firefox, etc.) on a PC connected to the QX.
- 2. Since Firewall is disabled on the QX by default, you may connect the Web GUI either from WAN or LAN side of the QX. To connect the QX's Web GUI from the WAN side, enter http://xxx.xxx.xxx (IP address assigned by the company's DHCP server) in the address field of your browser. If the PC is connected to the QX's LAN side, enter the 172.28.0.1 address in the address field of your browser.
- 3. The Login page of the QX will be displayed.

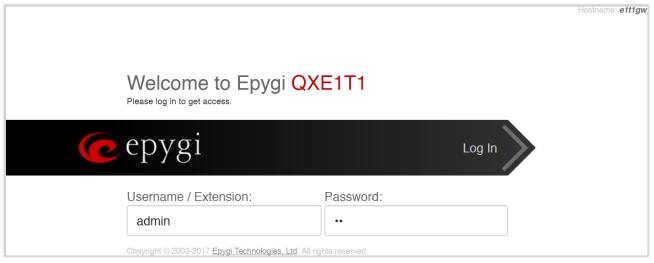

Figure 12: Login page

4. Enter the default credentials (Username: admin and Password: 19) to log into the QX WEB GUI as an administrator. Note: If you consecutively enter a wrong password and/or username for five times the device will be unavailable for login for five minutes.

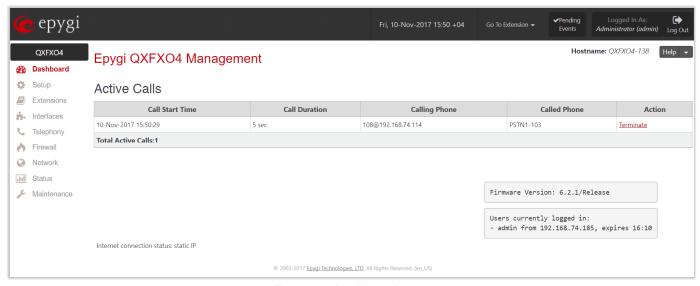

Figure 13: Dashboard page

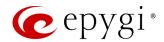

## 5.2 Basic Setup - System (LAN)

Navigate to the Setup-Basic Setup-System (LAN). The System Configuration Wizard defines the QX's LAN settings and specifies regional configuration. The System Configuration Wizard must be run upon QX first startup. Some sections in this wizard may be skipped and left default for the basic configuration.

**Note**: It is strongly recommended to leave the factory default settings unchanged if their meanings are not completely understandable to the party administrating the QX.

## **System Configuration**

Enter the unique name into the **Hostname** field and the LAN side domain name (to which the QX belongs to) into the **Domain Name** text field. The **LAN IP Address** doesn't need to be changed for a basic configuration. For more advanced configuration, record a new **LAN IP Address** and keep it handy, you will need it for subsequent access to the QX's WEB GUI.

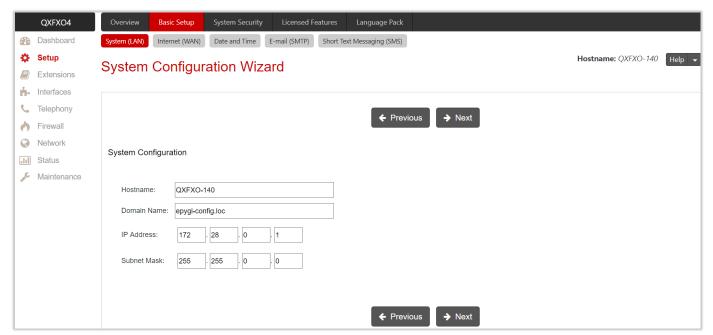

Figure 14: System Configuration section

## DHCP Settings for the LAN Interface

Enabled DHCP server allows the QX automatically assign dynamic IP addresses to the devices on its LAN side. If you haven't changed the default LAN IP address of the QX, you also may leave the default values for the IP Address Range. TIP: Make sure your connected LAN devices belong to the same network as the LAN port of your QX. Make sure there is only one DHCP server on the LAN, otherwise, unpredictable network behavior can occur.

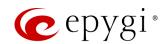

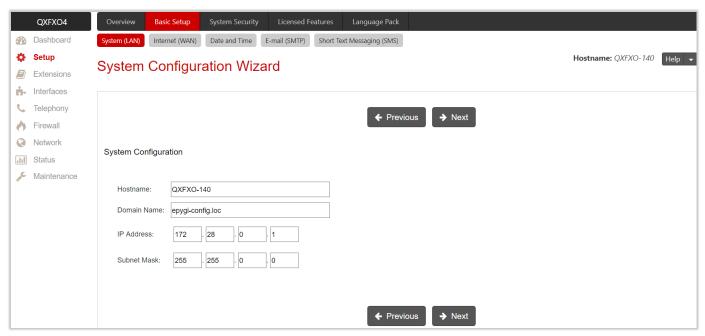

Figure 15: DHCP Settings for the LAN Interface section

## Regional Settings and Preferences

If your QX is located outside of the United States, it is important to properly configure your line connections to the PSTN in your location.

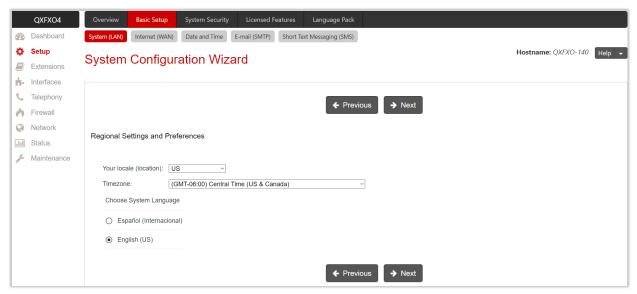

Figure 16: Regional Settings and Preferences section

Proper configuration of the **Regional Settings** is important for the functionality of the voice subsystem. The **Regional Settings** determine the proper telephony parameters on the Line/Trunk and Phone ports of the QX for the specified country. Select the country where the QX is located. If you do not find your country in the list, pick the closest in your timezone. The QX obtains the correct time automatically over the Internet from a time server. If you are not located in the US/Central standard time zone, you will need to change the **Timezone** to your region.

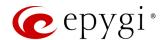

## **Summary Page**

- Finish the wizard and click "OK" to apply the changes made in any section of the wizard. You must confirm the settings within 20 minutes. Otherwise the device will return back to the previous configuration and reboot.
- If you do not use DHCP for your LAN and you have changed your LAN settings, make sure that the IP address of the PC connected to QX is still within the specified IP address range, otherwise your PC may not establish a connection to QX.
- If you changed the network configuration of the LAN, restart your LAN connection to receive a new IP address from the new network. Then you can access the Web Management of the QX on the new IP address you've assigned to the QX.

## 5.3 Internet (WAN)

Go to the Setup-Basic Setup-Internet (WAN) to configure the network parameters for the WAN interface and adjust QX's connectivity to an external network. The Internet Configuration Wizard defines WAN settings and adjusts QX's connectivity to the global network. It must be run if QX is desired to be connected to the Internet.

Before configuring the WAN port to the Internet, you need to get the following information from your internet service provider:

- Bandwidth the available upstream and downstream.
- WAN IP Configuration is DHCP supported? If yes, no more information is needed. If DHCP is not supported, the following data is needed: the WAN IP address, the subnet mask, the IP address of the default gateway and the IP address of the Domain Name Server (DNS).
- MAC address needed when the ISP requires a specific MAC address for the WAN.

Additionally, for Point-to-Point Protocol over Ethernet (PPPoE) WAN interface, you need to get the following information from your internet service provider:

- PPP Configuration does your ISP use a dynamic or fixed WAN IP address? If the WAN IP address is dynamic, no more information is needed. If the WAN IP address is fixed, you will have to enter it.
- Authentication does your ISP require authentication? If authentication is required, information about the corresponding method (PAP, CHAP or MSCHAP) is needed including the username and password of the PPPoE account.

This information will be needed to be inserted in the Internet Configuration Wizard.

## **Uplink Configuration**

Select the desired WAN Interface Protocol and enter the WAN Interface Bandwidth to assure the quality of IP calls.

If the available bandwidth is used to the point where the quality of an additional IP call would suffer, then new IP calls are rejected. The bandwidth provided by your ISP must be specified for both **Upstream** and **Downstream** fields. The default entry in both fields is **100000**, the maximum bandwidth of the 100 Mb uplink module. For basic DSL and cable modem service in the United States, typical values are **300** for Upstream and **1500** for Downstream. The **Min Data Rate** text field is used to specify the amount of bandwidth reserved for data applications. The value entered here needs to be smaller than the value specified for **Upstream Bandwidth**.

Select the **WAN Interface Protocol** by choosing between available WAN interface protocols: **PPPoE** (Point to Point over Ethernet), **PPTP** (Point to Point Tunneling Protocol), **Ethernet** and **VLAN**.

Based on this selection the wizard's configuration pages may differ.

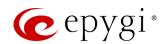

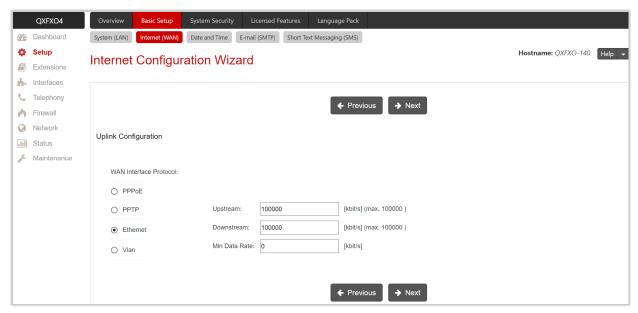

Figure 17: Uplink Configuration section

#### **PPPoE**

- Keep Connection Alive keeps the connection alive by sending control packets for the link state verification.
- Authentication Settings insert the authentication parameters (Username and Password) to register on the ISP server.
- Dial Behavior select the Dial Behavior type.
  - ➤ **Dial manually** if selected, a button will be displayed in the top WEB management window to switch the connection on/off.
  - Always connected if selected, the QX will always stay connected.
- IP Address Assignment select the IP Address assignment type for the PPPoE interface:
- Obtain an IP Address automatically with this option QX will get an IP address dynamically.
- Use the following IP Address set the IP address manually.

#### **PPTP**

- Obtain an IP Address automatically with this option selected, QX will use DHCP to get an available IP address from your local network or ISP.
- Use the following IP Address if selected, manually provide the settings for the WAN interface.

Click **Next** to continue the configuration of the **PPP/PPTP** settings:

- PPTP Server enter the IP address of the PPTP server.
- Encryption select the encryption for the traffic over the PPTP interface.
- Keep Connection Alive keeps the connection alive by sending control packets for the link state verification
- Authentication Settings insert the authentication parameters (Username and Password) to register on the ISP server.
- Dial Behavior select the Dial Behavior type.
  - ➤ **Dial manually** if selected, a button will be displayed in the top WEB management window to switch the connection on/off.
  - Always connected if selected, the QX will always stay connected.

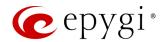

- IP Address Assignment select the IP Address assignment type for the PPPoE interface:
  - > Obtain an IP Address automatically with this option QX will get an IP address dynamically.
  - ▶ Use the following IP Address set the IP address manually.

#### Ethernet

- Obtain an IP Address automatically with this option selected, QX will use DHCP to get an available IP address from your local network or ISP.
- Use the following IP Address if selected, manually provide the settings for the WAN interface.

#### **VLAN**

VLAN ID – select VLAN ID from the configured VLAN list.

Click **Next** to continue the configuration of the **VLAN IP Configuration** settings.

- Obtain an IP Address automatically with this option selected, QX will use DHCP to get an available IP address from your local network or ISP.
- Use the following IP Address if selected, manually provide the settings for the VLAN interface.

## WAN Interface Configuration

If your ISP requires a specific MAC address (e.g. for authentication purposes), it can be entered on this page. The required MAC address can be entered into the **User-defined** field. If a specific MAC address is not required, leave the default selection **This device** selected.

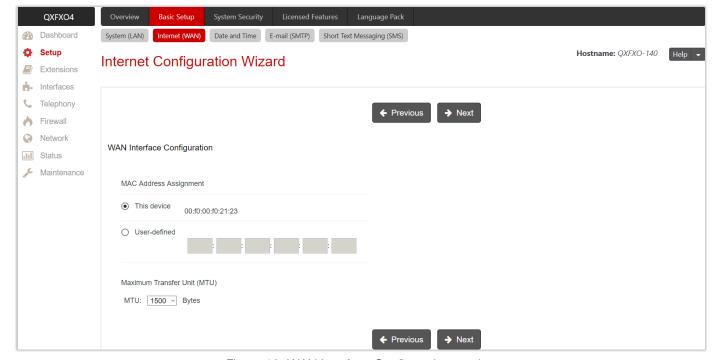

Figure 18: WAN Interface Configuration section

Use the MTU drop-down list to select the maximum size of packet that can be sent in a packet or frame-based network such as the Internet. QX supports packet fragmentation. TIP: The default MTU size is 1500 Bytes for Ethernet protocol and 1400 Bytes for PPPoE.

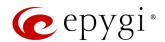

## **DNS Settings**

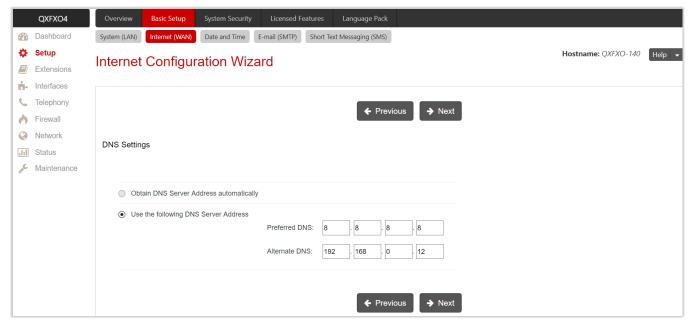

Figure 19: DNS Settings section

- Obtain DNS Server Address automatically automatically configures the assignment of the name server address from the provider party.
- Use the following DNS Server Address is used to manually assign a name server as follows:
- Preferred DNS insert the IP address of an external name server.
- Alternate DNS insert the IP address of the secondary name server that will be used if the main name server cannot be accessed.

### **Summary Page**

- Finish the wizard and click "OK" to apply the changes made in any section of the wizard. You must confirm the settings within 20 minutes. Otherwise the device will return back to the previous configuration and report
- It is strongly recommended to not change the factory default settings if their meanings are not fully clear to you.

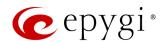

## 6 IP Lines Configuration

The IP Lines page is available on the QXFXO4 and QXE1T1 GWs and used to configure the IP lines to connect IP phones to QX to support the Hosted PBX Survivability.

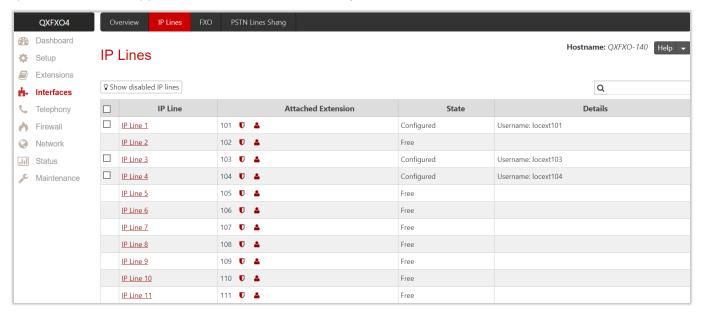

Figure 20: IP Lines page

The IP Lines table lists all IP lines available on QX with specific details for each:

- Attached Extension shows the QX extension attached to the IP line. TIP: "None" is displayed if there is
  no extension attached to that line.
  - Click the Admin Settings icon to go the extension's admin settings.
- Click the User Settings icon to go the extension's user settings.
- State shows whether the IP line is Disabled, Configured or Free.
- Details displays the settings for the IP phone configured on the corresponding line, such as the authorization credentials.

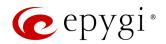

IP Line Settings – IP Line # page is used to configure the IP Line with a phone.

- Inactive if selected, changes the IP line state from Configured to Free.
- IP Phone if selected, activates the IP line to configure with the IP phone as follows:
  - Username and Password define the authentication parameters to register the IP phone on the QX. TIP: Set the same Username and Password as SIP registrar, SIP proxy, SIP authentication values on the IP phone for successful registration.
  - Transport select the transport protocol for SIP messages – UDP, TCP or TLS. For TLS, you may activate the TLS certificate update mechanism from an IP Phone to obtain the latest certificate generated by the QX.
  - Use Session Timer enable the SIP session timer for the corresponding IP line. This option allows both user agents and proxies to check and determine if the SIP session is still active.
  - Symmetric RTP must be selected when the IP phone attached to the IP Line is located behind the NAT router.

The **Hot Desking** section is used to enable and configure the Hot Desking service on the IP Line as follows:

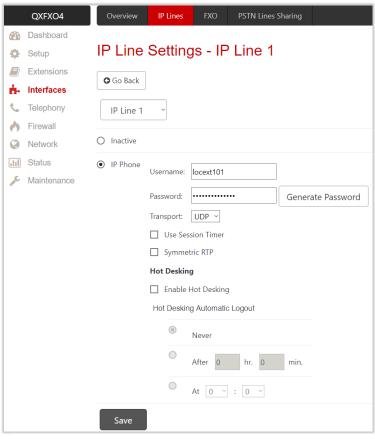

Figure 21: IP Line Settings - IP Line # page

- Enable Hot Desking enable the Hot Desking on the corresponding IP line.
- Hot Desking Automatic Logout with this option enabled, QX will control the extension login timeout. Once the predefined expiration time arrives, the currently logged in extension will automatically log out and make available the public phone for other extensions. The following options are available:
  - Never if selected, the Hot Desking will never expire for the extension.
  - > After if selected, extension will automatically log out from the public phone after the defined period.
  - ➤ At if selected, extension will automatically log out from the public phone at the defined moment (hour and minute).

## 6.1 Hosted PBX Survivability feature on QX

QXE1T1 and QXFXO4 gateways support the Hosted PBX Survivability (HS). This feature can be helpful in the scenario when using a Hosted PBX, but cannot make calls due to loss of the broadband connection. Using QXE1T1 and QXFXO4 gateways with HS allow IP phones to work, even when the broadband link or Hosted PBX are down. Users can also use the HS feature to provide access to remote phones in a branch office.

Generally, IP phones register on the Hosted PBX, where they make and receive calls, as a primary SIP proxy server. Additionally, IP phones register on the QX Gateway as a secondary SIP proxy server. When the broadband link or Hosted PBX fail, the QX Gateway takes control of the IP phone calls, connecting them to the PSTN. Transition from the Hosted PBX to the QX via the HS is transparent to users. This list of IP phones configured and tested to work properly with QXE1T1 and QXFXO4, supporting most of Epygi telephony features and HS, is provided in the table below.

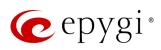

| Vendor         | Model                | SW/FW Version  |
|----------------|----------------------|----------------|
| Aastra         | 6757iCT(57iCT)       | 3.3.1.2256-SIP |
| Aastra         | 9480iCT(35iCT)       | 3.3.1.2256-SIP |
| Grandstream    | GXP1100              | 1.0.8.6        |
| Grandstream    | GXP1105              | 1.0.8.6        |
| Grandstream    | GXP1160              | 1.0.8.6        |
| Grandstream    | GXP1165              | 1.0.8.6        |
| Grandstream    | GXP1400              | 1.0.8.6        |
| Grandstream    | GXP1405              | 1.0.8.6        |
| Grandstream    | GXP1450              | 1.0.8.6        |
| Grandstream    | GXP1610              | 1.0.2.27       |
| Grandstream    | GXP1620/GXP1625      | 1.0.2.27       |
| Grandstream    | GXP2100              | 1.0.8.6        |
| Grandstream    | GXP2110              | 1.0.8.6        |
| Grandstream    | GXP2120              | 1.0.8.6        |
| Grandstream    | GXP2124              | 1.0.8.6        |
| Grandstream    | GXP2130              | 1.0.7.99       |
| Grandstream    | GXP2140              | 1.0.7.99       |
| Grandstream    | GXP2160              | 1.0.7.99       |
| Grandstream    | GXP2200              | 1.0.3.27       |
| Grandstream    | GXV3140              | 1.0.7.80       |
| Grandstream    | GXV3175              | 1.0.3.76       |
| Grandstream    | GXV3240              | 1.0.3.62       |
| Grandstream    | GXV3275              | 1.0.3.62       |
| Mitel (Aastra) | 6730                 | 3.3.1.4305-SIP |
| Mitel (Aastra) | 6731                 | 3.3.1.4305-SIP |
| Mitel (Aastra) | 6735                 | 3.3.1.8140-SIP |
| Mitel (Aastra) | 6737                 | 3.3.1.8140-SIP |
| Mitel (Aastra) | 6739                 | 3.3.1.4305-SIP |
| Mitel (Aastra) | 6753                 | 3.3.1.4305-SIP |
| Mitel (Aastra) | 6755                 | 3.3.1.4305-SIP |
| Mitel (Aastra) | 6757                 | 3.3.1.4305-SIP |
| Mitel (Aastra) | 9143                 | 3.3.1.4305-SIP |
| Mitel (Aastra) | 9480                 | 3.3.1.4305-SIP |
| Mitel          | 6863                 | 4.2.0.2023-SIP |
| Mitel          | 6865                 | 4.2.0.2023-SIP |
| Mitel          | 6867                 | 4.2.0.2023-SIP |
| Polycom        | SoundPoint IP 330SIP | 3.3.5.0247     |
| Polycom        | SoundPoint IP 331SIP | 3.3.5.0247     |
| Polycom        | SoundPoint IP 335SIP | 3.3.5.0247     |
| Polycom        | SoundPoint IP 450SIP | 3.3.5.0247     |
| Polycom        | SoundPoint IP 550SIP | 3.3.5.0247     |
| Polycom        | SoundPoint IP 650SIP | 3.3.5.0247     |
| Polycom        | SoundPoint IP 670SIP | 3.3.5.0247     |
| Polycom        | SoundStation IP 5000 | 3.3.5.0247     |
| Polycom        | SoundStation IP 6000 | 3.3.5.0247     |

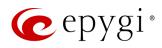

| Vendor  | Model       | SW/FW Version |
|---------|-------------|---------------|
| Polycom | VVX 1500    | 3.3.5.0247    |
| Polycom | VVX 300/310 | 4.1.7.1210    |
| Polycom | VVX 400/410 | 4.1.7.1210    |
| Polycom | VVX 500     | 4.1.7.1210    |
| Polycom | VVX 600     | 4.1.7.1210    |
| Yealink | CP860       | 37.80.0.30    |
| Yealink | SIP-T19P    | 31.72.0.1     |
| Yealink | SIP-T19P E2 | 53.80.0.130   |
| Yealink | SIP-T20P    | 9.72.0.1      |
| Yealink | SIP-T21P    | 34.72.0.1     |
| Yealink | SIP-T21P E2 | 52.81.0.25    |
| Yealink | SIP-T22P    | 7.72.0.1      |
| Yealink | SIP-T23G(P) | 44.81.0.25    |
| Yealink | SIP-T26P    | 6.72.0.1      |
| Yealink | SIP-T27G    | 69.81.0.25    |
| Yealink | SIP-T27P    | 45.81.0.25    |
| Yealink | SIP-T28P    | 2.72.0.1      |
| Yealink | SIP-T29G    | 46.81.0.25    |
| Yealink | SIP-T32G    | 32.70.0.130   |
| Yealink | SIP-T38G    | 38.70.0.125   |
| Yealink | SIP-T40P    | 54.81.0.25    |
| Yealink | SIP-T41P    | 36.81.0.25    |
| Yealink | SIP-T41S    | 66.81.0.25    |
| Yealink | SIP-T42G    | 29.81.0.25    |
| Yealink | SIP-T42S    | 66.81.0.25    |
| Yealink | SIP-T46G    | 28.81.0.25    |
| Yealink | SIP-T46S    | 66.81.0.25    |
| Yealink | SIP-T48G    | 35.81.0.25    |
| Yealink | SIP-T48S    | 66.81.0.25    |
| Yealink | SIP VP-T49G | 51.80.0.100   |
| Yealink | VP-530      | 23.70.0.40    |
| Yealink | W52P        | 25.30.0.20    |

Table 3: Tested IP Phones

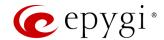

## 7 Configuring Extensions

Navigating to the **Extensions Management** page for the first time after the QX initial start or configuration restore you will be prompted to choose the extensions length applicable to all QX default extensions.

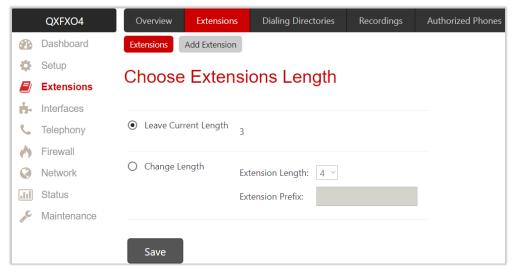

Figure 22: Choose Extensions Length page

The following options are available:

- Leave Current Length keep the current length of QX extensions unchanged. By default, the extension's length is 3 on the QXFXO4, QXE1T1 and is 2 on QXISDN4 and QXFXS24. In front of this selection, the actual configured length of extensions is displayed.
- Change Length change the length of extensions as follows:
  - Extension Length select the length of extensions. It will be applied for all existing extensions on the QX. The length of the extension can be 2, 3, 4.
  - Extension Prefix define the prefix the existing extensions as well as the newly created extensions should start with. The prefix cannot start with the digits 0 or 9.

#### Attention:

- By saving the settings on the Choose Extensions Length page, all existing extensions will lose the custom voice messages. The device will be rebooted. The Choose Extensions Length page will not appear again unless the default configuration settings will not be restored on the QX.
- QXFXS24 and QXISDN4 is limited to 200, QXFXO4 and QXE1T1 to 400 extensions in total.

To add a new extension:

- 1. Click Add Extension.
  - Enter the extension number.
  - Select the extension type. The following types are available: Attendant and User Extension.
- 2. Click Save to add the new extension to the Extension Management table.

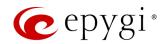

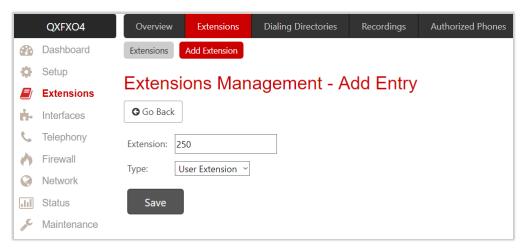

Figure 23: Extensions Management – Add Entry page

Two types of user extensions, active and inactive, can be created on the QX.

- Active extensions are those that are attached to a line, can place and receive calls and use available telephony services.
- **Inactive extensions** are those that are not attached to the line. They can use some available telephony services, but cannot place and receive calls.

#### Note:

- Adjust the routing rules for calling extensions with custom length manually since the call routing rule(s) for calling PBX extensions will not be adjusted automatically.
- A maximum extension length is 20 digits.
- Auto Attendant extension type is NOT available on QXFXS24.

## 8 Configuring NAT Traversal

Network Address Translation (NAT) is a common feature to expand the use of connected PCs and other networked devices without having to use multiple public IP addresses. Most ISP's will assign one public IP address to each customer that is connected to the Internet. Third-party routers typically are providing NAT capability and creating a private network of PCs and other devices not visible from the Internet. This method offers security and also eliminates the need to assign public IP addresses to each device on the LAN.

The QX initiates and receives SIP calls from the Internet (or the network connected to the WAN port). To receive SIP calls, the QX must be able to receive packets from the SIP server or any other device that is trying to make an incoming call. If the QX is placed behind a router with NAT, the QX will not be able to receive calls. To resolve this issue, either STUN must be enabled on the QX or SIP NAT traversal must be set up in the router and in the QX to route the incoming calls properly.

#### Note:

- NAT traversal only works with Internet connections that have static IP addresses. Verify from your provider that this is the case for your Internet connection. Some ISPs provide dynamic IP addresses that may change from time to time, and are not appropriate for SIP NAT traversal.
- If you have more than one router between the QX and the Internet, the same port forwarding must be configured on each of them.

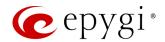

To use Manual NAT Traversal:

- 1. Login to the NAT router ahead of QX.
- 2. Set up port forwarding on the router to forward SIP and RTP ports to the IP address assigned to the QX.
- 3. Login to the QX WEB GUI.
- Go to the Telephony→NAT Traversal→General page, select the Force option and click Save to apply changes.
- 5. Move to the SIP Parameters page, select the Use Manual NAT Traversal option. Enter the IP address of NAT router into the Mapped Host field. For Mapped Port, enter the router's corresponding port number. Configure the manual mappings for TCP and TLS, if needed. Click Save to apply changes.
- 6. Move to the RTP parameters page, select the **Use Manual NAT Traversal** option. Enter the IP address of NAT router into the **Mapped Host** field. For **Mapped RTP/RTCP Port Range**, enter the router's corresponding port range. Click **Save** to apply changes.

The QX will activate the settings and register the extensions on the SIP Server (e.g. sip.epygi.com) after a few minutes. You can verify the settings from the **Status System Status SIP Registration** page.

For more information, how to configure and use NAT Traversal, please refer to the <u>NAT Traversal withy Epygi</u> <u>QXs</u> guide.

# 9 Changing Admin Password

For security reasons, it is recommended that you change the default admin password.

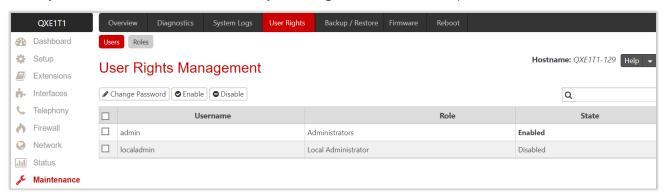

Figure 24: User Rights Management - Users page

To change the GUI Access Password:

- 1. Go to the **Maintenance→User Rights→Users** page.
- 2. Click the checkbox next to the admin or localadmin entry in the table and click Change Password.
- 3. The Change Password page appears for selected user. Select GUI Access Password tab.
  - ➤ Insert the old password (by default 19)
  - Insert a new password and then re-enter it to confirm.
- 4. Click Save. The password has now been changed.

The Phone Access Password which is required for Administrator Login (\*75). The Administrator Login is used to review and modify the Auto Attendant greeting and recurring prompt, as well as the universal extension messages.

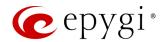

To change the Phone Access Password:

- 1. Click the checkbox next to the admin entry in the table and click Change Password.
- 2. The Change Password page appears for selected user. Select Phone Access Password tab.
  - Insert a new password and then re-enter it to confirm.
- 3. Click Save. The password has now been changed.

#### Note:

- The GUI access password can consist of lowercase and uppercase alphabetic characters, digits and symbols. A maximum password length is 20 characters.
- The Phone access password can consist of only digits. A maximum password length is 20 characters.
- In order to keep the **Administrator's** password safe, do not write it down in public places and do not share it with other people.

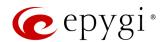

## 10 Configuring QX Gateways with QX IP PBXs in Sharing Mode

The Epygi QX Gateways provide a modular and cost-effective approach to adding additional outside PSTN lines to a corporate phone system by utilizing any SIP-based PBX. They can also be used to IP-enable the legacy analog PBXs. Integrating QX Gateways with other manufacturer's PBXs should be done using manual configuration on both devices.

Integration for QX Gateways with QX IP PBX is done automatically. You can add multiple gateways of different models to the QX IP PBX, which recognizes each gateway automatically. Epygi QX Gateways configured with QX IP PBXs in the shared mode provide an advanced possibility for QX IP PBX users to use not only the onboard, but also the available shared PSTN lines/trunks. This configuration allows also for the Gateways to be managed through the IP PBX's GUI.

For information on how to configure and use QX Gateways with QX IP PBXs in Share mode, please refer to the Configuring QX Gateways with QX IP PBXs in Sharing Mode guide.

## 10.1 Sharing Mode Configuration on the QX IP PBX

The shared mode configuration on the PBX allow to use the FXO lines and/or ISDN, E1T1 trunks of the slave GWs, as well as to grant authorization to slaves. For this purpose:

- 1. Go to the Interfaces→PSTN Gateways page.
- 2. Click Add and enter the following information:
  - Username and Password are used to define the authentication parameters for each slave device. TIP: The Username and Password should match on both PBX and GW for the successful PSTN Lines sharing.
  - Click Save. The new entry will be added to the Shared PSTN Gateways table (Figure 26).

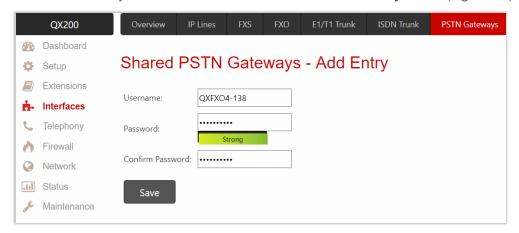

Figure 25: Shared PSTN Gateways - Add Entry page

3. The PBX will start listening connection requests from GWs. After the slave-master connection successfully established, appropriate routing rules will be created on the Call Routing Table for both devices (slave and master) to support PSTN line sharing.

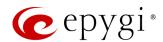

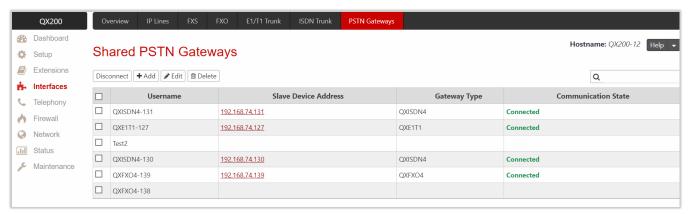

Figure 26: Shared PSTN Gateways table on QX200

The following functional button are available:

- Disconnect is used to disconnect the slave device from the PBX. TIP: The slave device will not be reconnected automatically. You need to manually reconnect the slave device to PBX from slave's WEB
  GUI. The shared lines/trunks and call routing rules will be automatically removed both on PBX and GW.
- Add is used to create a new entry.
- Edit is used to modify the selected entry.
- **Delete** is used to delete the selected entry(s).

## 10.2 Sharing Mode Configuration on the QX Gateway

Sharing mode configuration on the **GW** allows to share the FXO lines, ISDN or E1T1 trunks with the **PBX**. For this purpose:

- 1. Go to the Interfaces→PSTN Line Sharing→PSTN Gateway Operation Mode page.
- 2. Select the Slave mode option and click Save to apply changes.

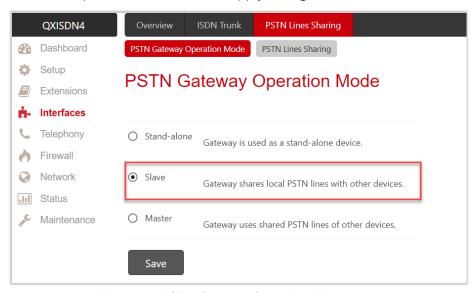

Figure 27: PSTN Gateway Operation Mode page

- 3. Go to the Interfaces→PSTN Line Sharing→PSTN Line Sharing page. Enter the following information:
- ➤ Username and Password are used to define the authentication parameters. TIP: The Username and Password should match on both master and slave for the successful PSTN Lines sharing.
- ➤ Master Device IP is used to define the IP address of the master device.

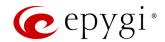

4. Click Connect to connect the device with the master and start sharing the onboard lines(trunks) with master device. After the slave-master connection successfully established, appropriate routing rules will be created on the Call Routing Table for both devices (slave and master) to support PSTN line sharing.

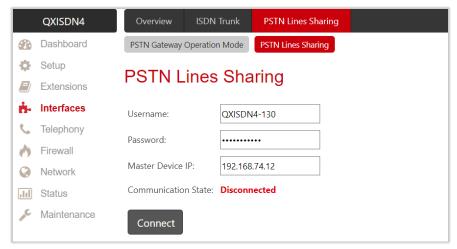

Figure 28: PSTN Lines Sharing page on the Slave QXISDN4

After successful registration, go to the Interfaces > FXO, Interfaces > E1T1 Trunk or Interfaces > ISDN Trunk page on the master to check if the shared lines/trunks are available.

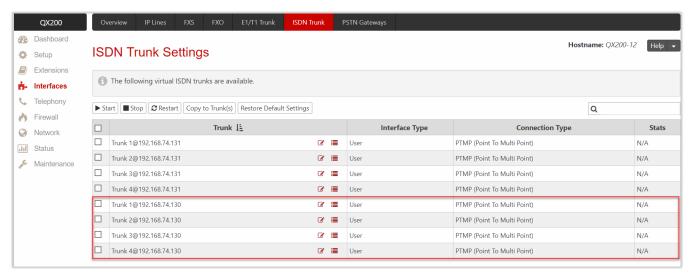

Figure 29: ISDN Trunk Settings page on the QX200

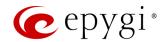

## 11 Configuring QXFXS24 with QX IP PBXs

The Epygi QXFXS24 gateway used as a stand-alone device allows connecting analog phones to a VoIP network. The QXFXS24 gateway can be installed also with any SIP-compliant IP PBX on the market to be used as an FXS expansion device.

The QXFXS24 can be configured with Epygi QX IP PBXs (herein QX) as a FXS expansion device. This is the primary configuration for QXFXS24 allowing to use the cheaper analog phones for the most of QX IP PBX telephony features and services that are designed and applicable for IP phones. This document describes how to increase the FXS capability for QX IP PBXs by configuring with QXFXS24 gateway as FXS expansion device. There are two modes of QXFX24 configuration with QX IP PBX:

- PnP is used to configure the QXFXS24 automatically with any available in network QX IP PBX to use it as FXS expansion device. Some extra adjustment in configuration can be done later on manually, if needed.
- Manual is used to configure the QXFXS24 manually with the specified QX IP PBX to use it as FXS expansion device.

The **Gateway Operation Mode** page is used to select one of options for QXFXS24 operational mode. The following modes are available:

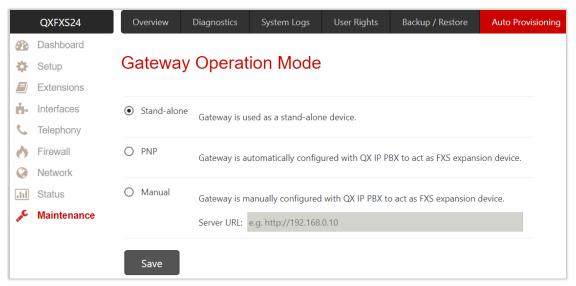

Figure 30: Auto Provisioning page

- Stand-alone select this option to configure the QXFXS24 and use it as stand-alone VoIP getaway. You have to configure the device manually using the management GUI.
- PNP select this option to configure the QXFXS24 automatically with any available in network QX IP PBX and use it as FXS expansion device. Some extra adjustment in configuration can be done manually, if needed.

For information on how to configure and use QXFXS24 with QX IP PBXs, please refer to the Configuring QXFXS24 with QX IP PBXs guide.

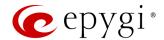

## 12 Registering on Epygi's Support Portal

It is recommended that you register your QX on the Epygi Technical Support Center. Registration with a QX valid serial number will give you access to the Epygi Support Portal to download the QX new firmware, manuals and other supplementary information. The Epygi Support Portal allows to submit requests concerning technical problems as well as refer to the Epygi Forum section. Additionally, registration at Epygi Support Portal gives you the username and password for login to the Epygi SIP Server.

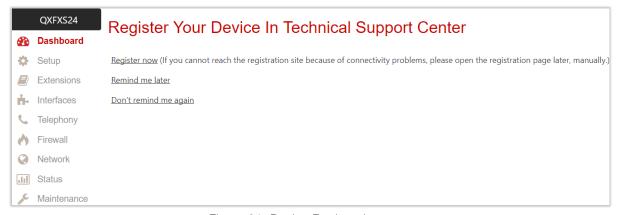

Figure 31: Device Registration page

For registration, you can use the **Register Your Device in Technical Support Center** page, which appears when administrating the QX first time.

To fill and complete the registration form (Figure 32), you need the serial number of your QX (located on a label on the bottom of QX), as well as the date of purchase. Complete all fields and record the **Username** and **Password** in a safe place. You will need it for accessing the Epygi SIP server.

**Note:** If you have any issues with registering or have questions about products and services, email <u>sales@epygi.com</u>.

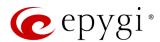

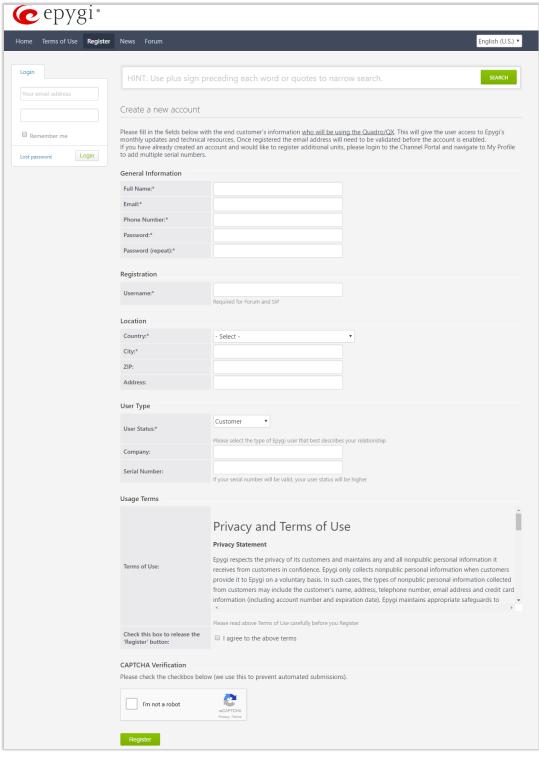

Figure 32: Account Registration form

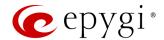

## 13 Registering on Epygi's SIP Server

Epygi maintains a SIP Server that can be used to call between QX devices. If SIP is enabled on QX, you can make phone calls to other people owning such devices over the Internet (or local network). Calls to subscribed SIP addresses on our server can be made by anyone! You do not need to register with us to call one of our registered customers. Simply make a call to the SIP address over our server.

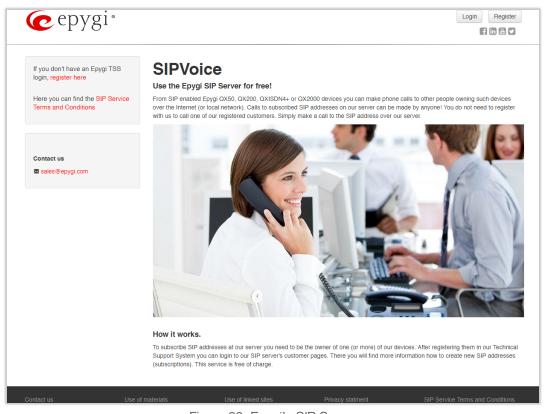

Figure 33: Epygi's SIP Server

How it works: To subscribe SIP addresses at our server you need to be the owner of one (or more) of our devices. After registering them in our Technical Support System you can login to our SIP server's customer pages. There you will find more information how to create new SIP addresses (subscriptions). This service is free of charge.

To create additional registrations, you may login directly to Epygi's SIP Server if you have registered your QX at <a href="Epygi Support Portal">Epygi Support Portal</a>. If you have not registered with Epygi Technical Support, you cannot login to the Epygi SIP Server.

Log in to the Epygi SIP Server at <u>sip.epygi.com</u>. Use the same login **username** and **password** you used for Epygi Support Portal.

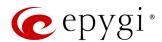

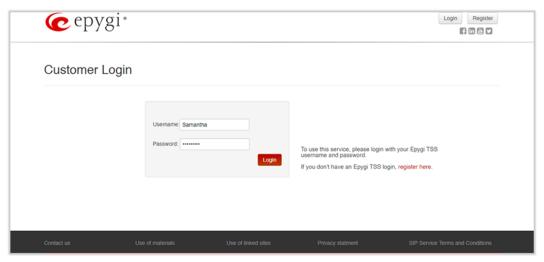

Figure 34: Customer Login page

Add new extension leads you to Add Record window where you can enter the user information for registering a new extension on SIP Server. The Extension Number is the eight-digit SIP number assigned to your extension. The first five are fixed by the SIP Server and cannot be changed and the last three are user defined.

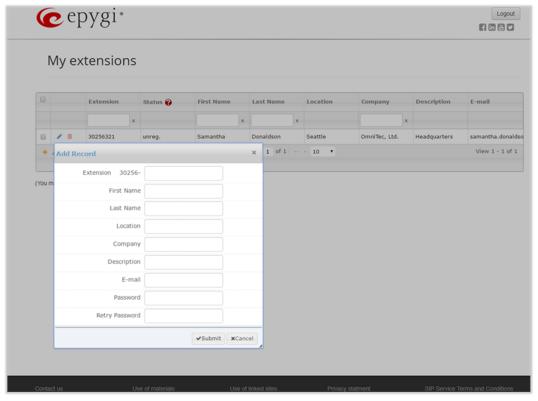

Figure 35: Add New Extension page

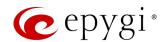

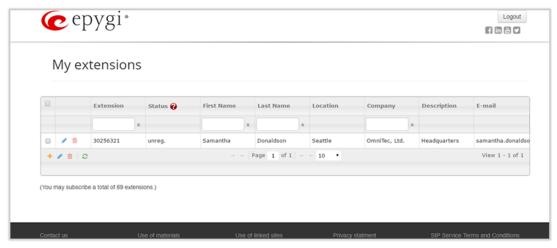

Figure 36: My extension page

This table shows **unreg.** in the **Status** column. This entry will change to **reg**. when the required settings in the QX are complete and the QX extension successfully registers on the SIP Server.

## 14 Checking the Connections

If the system doesn't seem to be working properly, even when all the cables are connected properly, it may be helpful to **Start Network Diagnostics:** the WAN link, IP configuration, gateway, DNS server, and STUN-NAT will all be checked. To start diagnostics, go to the **Maintenance** plagnostics page and click the **Start Network Diagnostics** button.

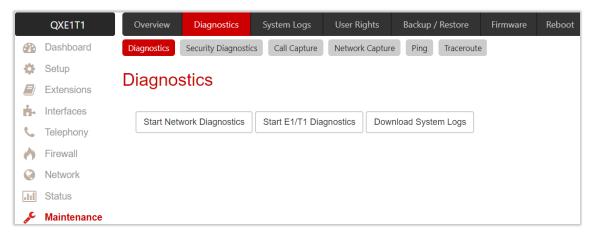

Figure 37: Diagnostics - Start Network Diagnostics page

Go to the Status-System Status-SIP Registration Status page. Besides the SIP registration information for the auto attendant and each connected extension, the **Detected Connection Type** is shown. If QX is placed behind a NAT router and the STUN is enabled, the detected connection type and the IP address of this router's WAN port are displayed.

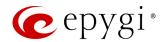

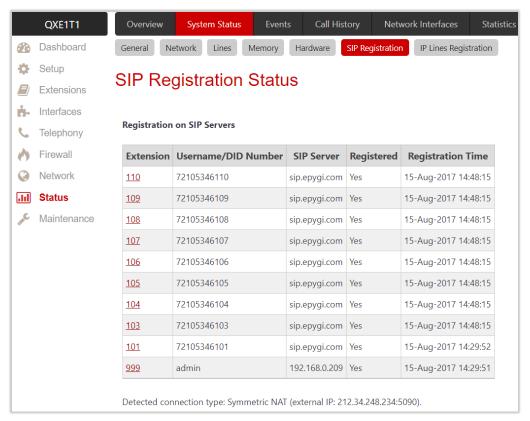

Figure 38: SIP Registration Status page

QX cannot work behind your router if **Detected Connection Type** is one of the following:

- Unknown connection unexpected error
- Symmetric NAT
- Symmetric Firewall
- Blocked UDP

If you get one of the above-mentioned **Detected Connection Types**, either connect the QX in front of the router, or configure NAT traversal manually as explained in the <u>Configuring NAT Traversal</u> section. If you are unable to resolve your problems, address to <u>Epygi Technical Support</u>. Please also provide the system logs to determine the problem that has occurred on your QX.

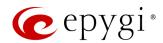

# 15 Pin Assignment of RJ21

QXFXS 24 additional analog lines connections can be done using the distribution panel or multi-cable (RJ21 - RJ11). Wires are presented in the table below:

| Color         | Pin (Tip) | Pin (Ring) | Color         | FXS Port |
|---------------|-----------|------------|---------------|----------|
| White/Blue    | 26        | 1          | Blue/White    | 1        |
| White/Orange  | 27        | 2          | Orange/White  | 2        |
| White/Green   | 28        | 3          | Green/White   | 3        |
| White/Brown   | 29        | 4          | Brown/White   | 4        |
| White/Slate   | 30        | 5          | Slate/White   | 5        |
| Red/Blue      | 31        | 6          | Blue/Red      | 6        |
| Red/Orange    | 32        | 7          | Orange/Red    | 7        |
| Red/Green     | 33        | 8          | Green/Red     | 8        |
| Red/Brown     | 34        | 9          | Brown/Red     | 9        |
| Red/Slate     | 35        | 10         | Slate/Red     | 10       |
| Black/Blue    | 36        | 11         | Blue/Black    | 11       |
| Black/Orange  | 37        | 12         | Orange/Black  | 12       |
| Black/Green   | 38        | 13         | Green/Black   | 13       |
| Black/Brown   | 39        | 14         | Brown/Black   | 14       |
| Black/Slate   | 40        | 15         | Slate/Black   | 15       |
| Yellow/Blue   | 41        | 16         | Blue/Yellow   | 16       |
| Yellow/Orange | 42        | 17         | Orange/Yellow | 17       |
| Yellow/Green  | 43        | 18         | Green/Yellow  | 18       |
| Yellow/Brown  | 44        | 19         | Brown/Yellow  | 19       |
| Yellow/Slate  | 45        | 20         | Slate/Yellow  | 20       |
| Violet/Blue   | 46        | 21         | Blue/Violet   | 21       |
| Violet/Orange | 47        | 22         | Orange/Violet | 22       |
| Violet/Green  | 48        | 23         | Green/Violet  | 23       |
| Violet/Brown  | 49        | 24         | Brown/Violet  | 24       |
| Violet/Slate  | 50        | 25         | Slate/Violet  | Not Used |

# 16 Pin Assignment of E1/T1

| Pin | Signal | 345678 |
|-----|--------|--------|
| 1   | RXRING |        |
| 2   | RXTIP  |        |
| 3   | N.C.   |        |
| 4   | TXRING |        |
| 5   | TXTIP  |        |
| 6   | N.C.   |        |
| 7   | N.C.   |        |
| 8   | N.C.   |        |

Figure 39: Pin Assignment of E1/T1

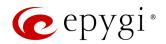

## 17 QXE1T1 PART 68 Certification

- 5. This equipment complies with Part 68 of the FCC rules and the requirements adopted by the ACTA. On the bottom of this product is a label that contains, among other information, a product identifier in the format US: AAAEQ##TXXXX. If requested, this number must be provided to the telephone company.
- 6. A plug and jack used to connect this equipment to the premise's wiring and telephone network must comply with the applicable FCC Part 68 rules and requirements adopted by the ACTA. A compliant telephone cord and modular plug is provided with this product. It is designed to connect to a compatible and compliant modular jack. See installation instructions for details.
- 7. If this equipment [US: HX7DFNANHX70201] causes harm to the telephone network, the telephone company will notify you in advance that temporary discontinuance of service may be required. But if advance notice isn't practical, the telephone company will notify the customer as soon as possible. In addition, you will be advised of your right to file a complaint with the FCC if you believe it is necessary. The telephone company may also request that you disconnect the equipment until the problem is resolved.
- 8. The telephone company may make changes in its facilities, equipment, operations or procedures that could affect the operation of the equipment. If this happens, the telephone company will provide advance notice in order for you to make necessary modifications to maintain uninterrupted service.
- 9. If you experience trouble with this product [US: HX7DFNANHX70201], warranty information and repair service can be facilitated through our office at:
  - > U.S. Agent Company name: Epygi Technologies, Ltd.
  - Address: 2233 Lee Road Suite 201 Winter Park, Florida 32789, USA
  - > Tel: 972-692-1166
  - Fax: 972-265-0081
- 10. Please follow instructions for repairing if any (e.g. battery replacement section); otherwise do not alternate or repair any parts of device except specified. For repair procedures, follow the instructions outlined under the limited warranty.
- 11. Connection to party line service is subject to state tariffs. Contact the state public utility commission, public service commission or corporation commission for information.
- 12. If your home has specially wired alarm equipment connected to the telephone line, ensure the installation of this [equipment ID] does not disable your alarm equipment. If you have questions about what will disable alarm equipment, consult your telephone company or a qualified installer.
- 13. If the telephone company requests information on what equipment is connected to their lines, inform them of:
- 14. The ringer equivalence number [NAN]
- 15. The USOC jack required [RJ48]
- 16. Facility Interface Codes (FIC) [04DU9.1SN]
- 17. Service Order Codes (SOC) [6.0Y]
- 18. The FCC Registration Number US: HX7DFNANHX70201
- 19. The REN is used to determine the number of devices that may be connected to a telephone line. Excessive RENs on a telephone line may result in the devices not ringing in response to an incoming call. In most but not all areas, the sum of RENs should not exceed five (5.0). To be certain of the number of devices that may be connected to a line, as determined by the total RENs, contact the local telephone company. For this product, the FCC registration number is [US: HX7DFNANHX70201] and indicates the REN would be NAN.
- 20. If this product is equipped with a corded or cordless handset, it is hearing aid compatible.

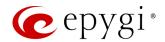

## 18 References

Refer to the below listed recourses to get more details about the configurations described in this guide:

- Manual-II: Administration Guide for QX Gateways
- System Capacity of QX Gateways
- Licensable Features on QX IP PBXs
- Language Packs Overview for Epygi QX Line
- Call Detail Records on the QX IP PBXs
- Firmware Update Service on Epygi QX Line

Find the above listed documents on **Epygi Support Portal**.

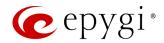

## 19 Appendix: Software License Agreement

# **EPYGI TECHNOLOGIES, LTD. Software License Agreement**

#### THIS IS A CONTRACT.

CAREFULLY READ ALL THE TERMS AND CONDITIONS CONTAINED IN THIS AGREEMENT. USE OF THE QUADRO HARDWARE AND OPERATIONAL SOFTWARE PROGRAM INDICATES YOUR ACCEPTANCE OF THESE TERMS AND CONDITIONS. IF YOU DO NOT AGREE TO THESE TERMS AND CONDITIONS, YOU MAY NOT USE THE HARDWARE OR SOFTWARE.

- 1. <u>License.</u> Epygi Technologies, LTD. (the "Licensor"), hereby grants to you a non-exclusive right to use the Quadro or QX Operational Software program, the documentation for the software and such revisions for the software and documentation as the Licensor may make available to you from time to time (collectively, the "Licensed Materials"). You may use the Licensed Materials only in connection with your operation of your Quadro or QX. You may not use, copy, modify or transfer the Licensed Materials, in whole or in part, except as expressly provided for by this Agreement.
- 2. <u>Ownership.</u> By paying the purchase price for the Licensed Materials, you are entitled to use the Licensed Materials according to the terms of this Agreement. The Licensor, however, retains sole and exclusive title to, and ownership of, the Licensed Materials, regardless of the form or media in or on which the original Licensed Materials and other copies may exist. You acknowledge that the Licensed Materials are not your property and understand that any and all use and/or the transfer of the Licensed Materials is subject to the terms of this Agreement.
- 3. **Term.** This license is effective until terminated. This license will terminate if you fail to comply with any terms or conditions of this Agreement or you transfer possession of the Licensed Materials to a third party in violation of this Agreement. You agree that upon such termination, you will return the Licensed Materials to the Licensor, at its request.
- 4. No Unauthorized Copying or Modification. The Licensed Materials are copyrighted and contain proprietary information and trade secrets of the Licensor. Unauthorized copying, modification or reproduction of the Licensed Materials is expressly forbidden. Further, you may not reverse engineer, decompile, disassemble or electronically transfer the Licensed Materials, or translate the Licensed Materials into another language under penalty of law.
- 5. Transfer. You may sell your license rights in the Licensed Materials to another party that also acquires your Quadro or QX product. If you sell your license rights in the Licensed Materials, you must at the same time transfer the documentation to the acquirer. Also, you cannot sell your license rights in the Licensed Materials to another party unless that party also agrees to the terms and conditions of this Agreement. Except as expressly permitted by this section, you may not transfer the Licensed Materials to a third party.
- 6. Protection And Security. Except as permitted under Section 5 of this Agreement, you agree not to deliver or otherwise make available the Licensed Materials or any part thereof to any person other than the Licensor or its employees, without the prior written consent of the Licensor. You agree to use your best efforts and take all reasonable steps to safeguard the Licensed Materials to ensure that no unauthorized person shall have access thereto and that no unauthorized copy, publication, disclosure or distribution thereof, in whole or in part, in any form, shall be made.
- 7. Limited Warranty. The only warranty the Licensor makes to you in connection with this license is that the media on which the Licensed Materials are recorded will be free from defects in materials and workmanship under normal use for a period of one (1) year from the date of purchase (the "Warranty Period"). If you determine within the Warranty Period that the media on which the Licensed Materials are recorded are defective, the Licensor will replace the media without charge, as long as the original media are returned to the Licensor, with satisfactory proof of purchase and date of purchase, within the Warranty Period. This warranty is limited to you as the licensee and is not transferable. The foregoing warranty does not extend to any Licensed Materials that have been damaged as a result of accident, misuse or abuse.

EXCEPT FOR THE LIMITED WARRANTY DESCRIBED ABOVE, THE LICENSED MATERIALS ARE PROVIDED ON AN "AS IS" BASIS. EXCEPT AS DESCRIBED ABOVE, THE LICENSOR MAKES NO REPRESENTATIONS OR WARRANTIES THAT THE LICENSED MATERIALS ARE, OR WILL BE, FREE FROM ERRORS, DEFECTS, OMISSIONS, INACCURACIES, FAILURES, DELAYS OR INTERRUPTIONS INCLUDING, WITHOUT LIMITATION, TO ANY IMPLIED WARRANTIES OF MERCHANTABILITY, FITNESS FOR A PARTICULAR PURPOSE, LACK OF VIRUSES AND ACCURACY OR COMPLETENESS OF RESPONSES, CORRESPONDENCE TO DESCRIPTION OR NON-INFRINGEMENT. THE ENTIRE RISK ARISING OUT OF THE USE OR PERFORMANCE OF THE LICENSED MATERIALS REMAINS WITH YOU.

8. LIMITATION OF LIABILITY AND REMEDIES. IN NO EVENT SHALL THE LICENSOR OR ANY OTHER PARTY WHO HAS BEEN INVOLVED IN THE CREATION, PRODUCTION OR DELIVERY OF THE LICENSED MATERIALS BE LIABLE FOR ANY CONSEQUENTIAL, INCIDENTAL, DIRECT, INDIRECT, SPECIAL, PUNITIVE OR OTHER DAMAGES, INCLUDING, WITHOUT LIMITATION, LOSS OF DATA, LOSS OF BUSINESS PROFITS, BUSINESS INTERRUPTION, LOSS OF BUSINESS INFORMATION, OR OTHER PECUNIARY LOSS, ARISING OUT OF THE USE OF OR INABILITY TO USE THE LICENSED MATERIALS, EVEN IF THE LICENSOR OR SUCH OTHER PARTY HAS BEEN ADVISED OF THE POSSIBILITY OF SUCH DAMAGES. YOU AGREE THAT YOUR EXCLUSIVE REMEDIES, AND THE LICENSOR'S OR SUCH OTHER PARTY'S ENTIRE LIABILITY WITH RESPECT TO THE LICENSED MATERIALS, SHALL BE AS SET FORTH HEREIN, AND IN NO EVENT SHALL THE LICENSOR'S OR SUCH OTHER PARTY'S LIABILITY FOR ANY DAMAGES OR LOSS TO YOU EXCEED THE LICENSE FEE PAID FOR THE LICENSE MATERIALS.

The foregoing limitation, exclusion and disclaimers apply to the maximum extent permitted by applicable law.

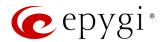

- 9. <u>Compliance With Laws.</u> You may not use the Licensed Materials for any illegal purpose or in any manner that violates applicable domestic or foreign law. You are responsible for compliance with all domestic and foreign laws governing Voice over Internet Protocol (VoIP) calls.
- 10. <u>U.S. Government Restricted Rights.</u> The Licensed Materials are provided with RESTRICTED RIGHTS. Use, duplication or disclosure by the Government is subject to restrictions as set forth in subparagraphs (c)(1) and (2) of the Commercial Computer Software—Restricted Rights clause at 48 C.F.R. section 52.227-19, or subparagraph (c)(1)(ii) of the Rights in Technical Data and Computer Software clause at DFARS 252.227.7013, as applicable.
- 11. Entire Agreement. It is understood that this Agreement, along with the Quadro or QX installation and administration manuals, constitute the complete and exclusive agreement between you and the Licensor and supersede any proposal or prior agreement or license, oral or written, and any other communications related to the subject matter hereof. If one or more of the provisions of this Agreement is found to be illegal or unenforceable, this Agreement shall not be rendered inoperative but the remaining provisions shall continue in full force and effect.
- 12. No Waiver. Failure by either you or the Licensor to enforce any of the provisions of this Agreement or any rights with respect hereto shall in no way be considered to be a waiver of such provisions or rights, or to in any way affect the validity of this Agreement. If one or more of the provisions contained in this Agreement are found to be invalid or unenforceable in any respect, the validity and enforceability of the remaining provisions shall not be affected.
- 13. <u>Governing Law.</u> This Agreement shall be governed by and construed in accordance with the laws of the state of Texas, without regard to the choice of law provisions that would cause the application of the law of another jurisdiction.
- 14. Attorneys' Fees. In the event of any litigation or other dispute arising as a result of or by reason of this Agreement, the prevailing party in any such litigation or other dispute shall be entitled to, in addition to any other damages assessed, its reasonable attorneys' fees, and all other costs and expenses incurred in connection with settling or resolving such dispute.
  - If you have any questions about this Agreement, please write to Epygi at 2233 Lee Road Suite 201 Winter Park, Florida 32789 or call Epygi at (972) 692-1166.
- 15. Free Software. Certain software utilized in the Epygi products is free software in its original form or in its modified form. Both types of free software are available to you free of charge for redistribution or modification under certain conditions. Permission is granted to copy, distribute and or/modify any free software you wish to download, whether in its original or modified forms, under the GNU General Public License or Free Documentation License, Version 1.1 or any later version published by the Free Software Foundation. BECAUSE THE FREE SOFTWARE IS LICENSED FREE OF CHARGE, THERE IS ABSOLUTELY NO WARRANTY. Please make sure you download the GNU license from <a href="https://www.epvgi.com/about/free-software-list">www.epvgi.com/about/free-software-list</a>.